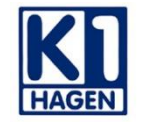

Berufskolleg der Stadt Hagen Kaufmannsschule I

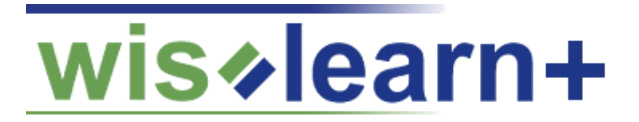

# **Mit dem Handy in unserer Lernplattform anmelden**

**Herzlich Willkommen!**

**1. Downloaden Sie die Moodle-App**

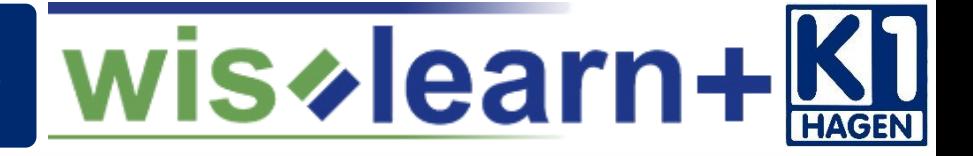

### **Laden Sie auf Ihrem mobilen Endgerät die folgende App herunter!**

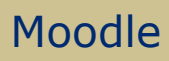

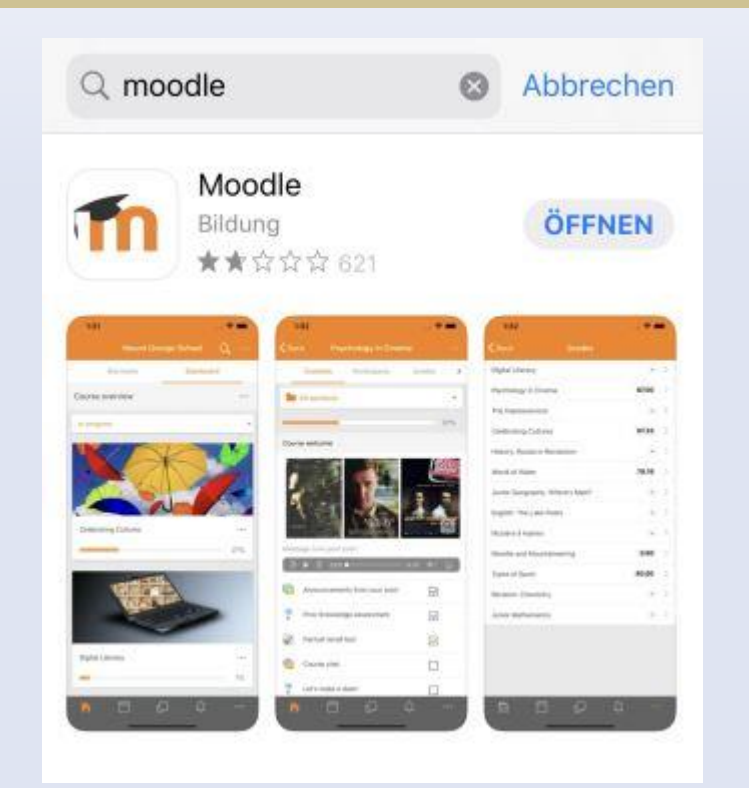

# **2. Öffnen Sie die App**

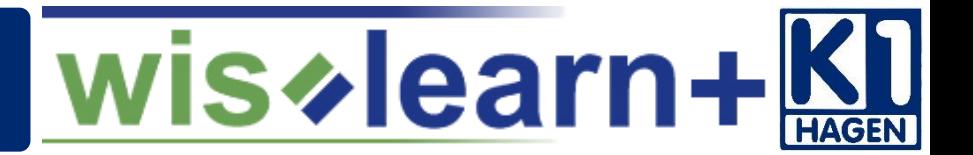

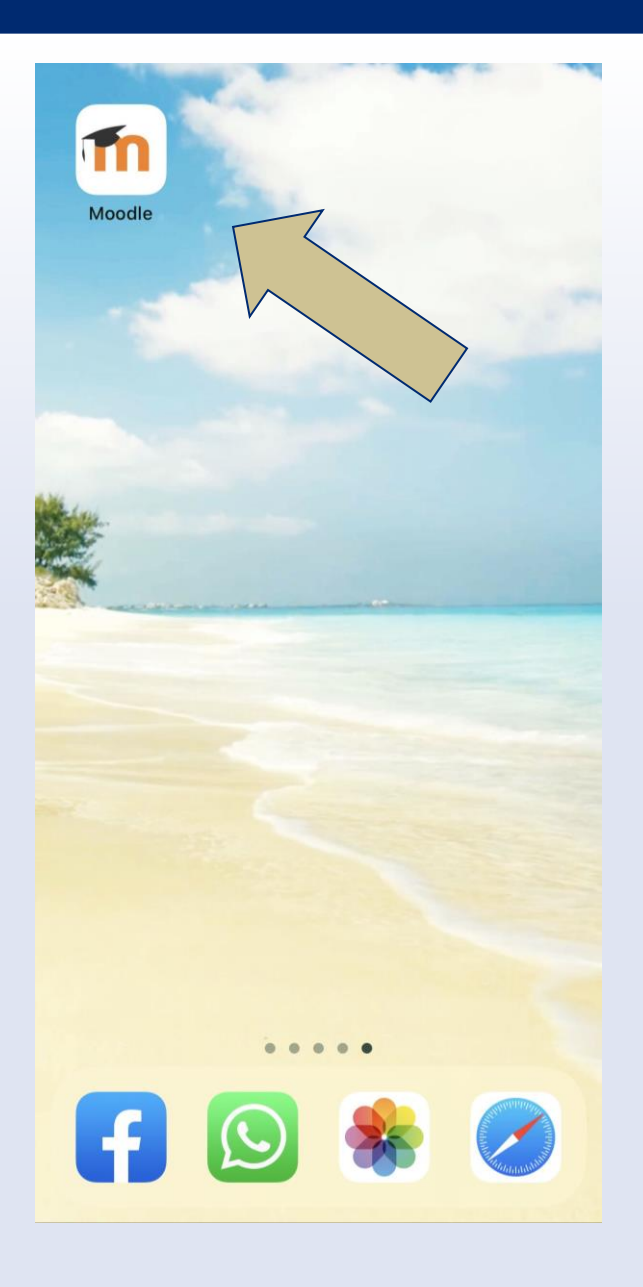

**Öffnen Sie die App auf Ihrem Endgerät!**

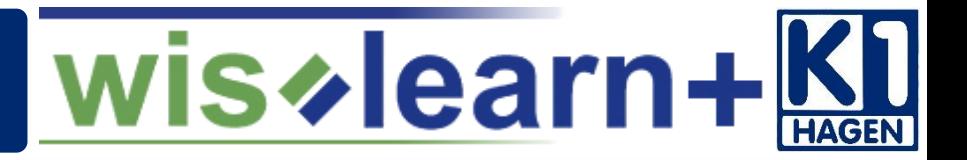

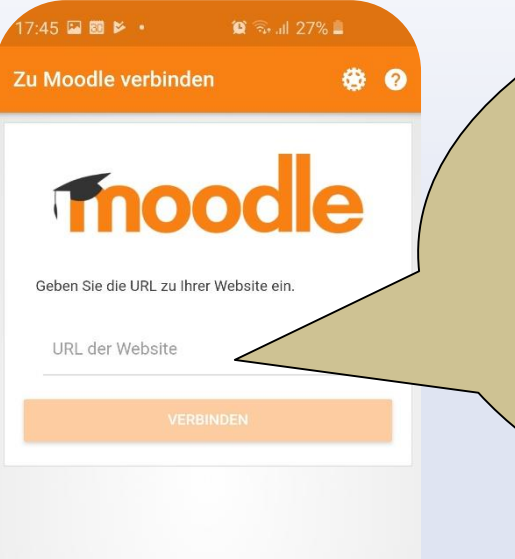

 $III$ 

 $\bigcirc$ 

 $\langle$ 

### Tragen Sie bitte

## **https://k1-wislearn.lms.schulon.org/**

ein. Das ist die Adresse der Wislearn-Plattform. Sie finden die Adresse ebenfalls wenn Sie K1-Homepage folgen. Dort können Sie den Link einfach kopieren und in die App einfügen!

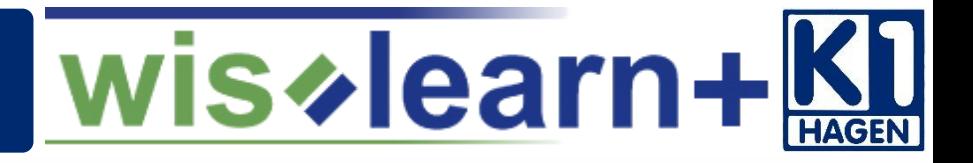

### **Sie haben bereits ein Wislearn-Konto?**

Dann melden Sie sich mit Anmeldename und Kennwort an und folgen der Anleitung weiter bei 8. Besuchen Sie Ihren Kurs

**Sie haben noch kein Wislearn-Konto?**

Dann legen Sie sich ein Konto an.

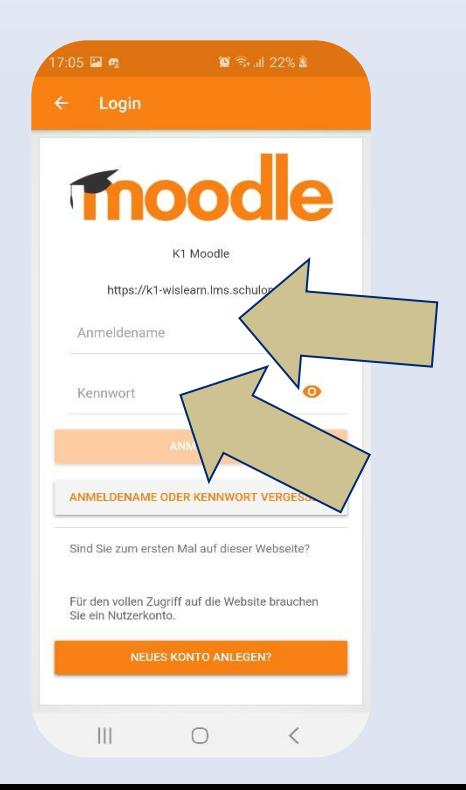

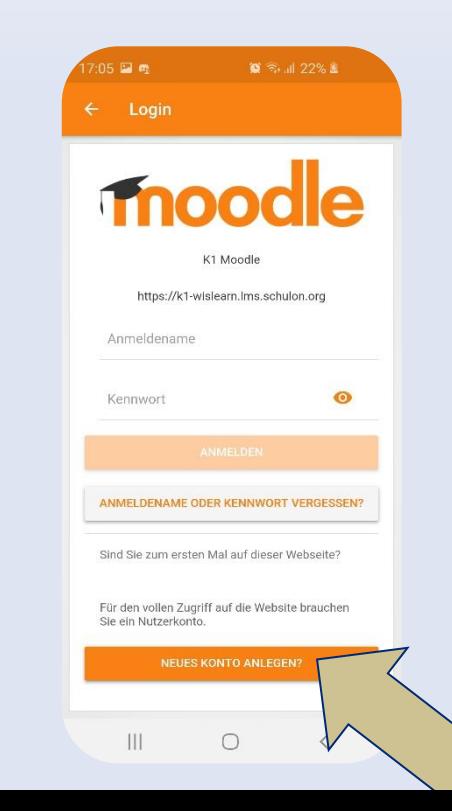

# **5. Legen ein Nutzerkonto an**

 $\mathbf{C}$   $\mathbb{R}$  and  $27\%$ 

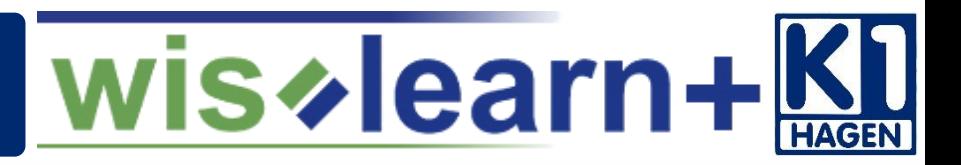

#### **Neues Nutzerkonto**

K1 Moodle

https://k1-wislearn.lms.schulon.org

#### Anmeldedaten wählen

7:46 国题》 ·

#### Anmeldename \*

Anmeldename

#### Anmeldename fehlt

#### Kennwort<sup>\*</sup>

Kennwort

**Bitte ausfüllen**

ausfüllen

Bitte

Kennwortregeln: < br />mindestens 8 Zeichen, 1 Ziffer(n), 1 Kleinbuchstabe(n), 1 Großbuchstabe(n), 1 Sonderzeichen, z.B. \*, -, oder #.

#### Kennwort fehlt

Scrollen

**Weitere Details** 

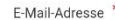

E-Mail-Adresse

E-Mail-Adresse fehlt

E-Mail-Adresse (wiederholen) \*

E-Mail-Adresse (wiederholen)

Nachname

Stadt

Nachname

Stadt

Land

Land auswählen •

Ш

**NEUES NUTZERKONTO ANLEGEN** 

 $\bigcap$ 

### **Verbindlicher Name:**

1. Buchstabe des Vornamens in klein, dann der Nachname in klein. Umlaute wie ä,ö,ü als ae, oe und ue (Beispiel: Heinz Müller -> hmueller) *Warum? Für die PCs in der Schule bekommen Sie einen ähnlichen Anmeldenamen!*

### **Verbindliches Kennwort:**

Für das Kennwort gibt es diverse Kennwortregeln. Halten Sie diese ein. Ein Beispiel wäre *Hagen100%. Sie können Ihre Daten nach Anmeldung jederzeit in Ihrem Profil ändern.*

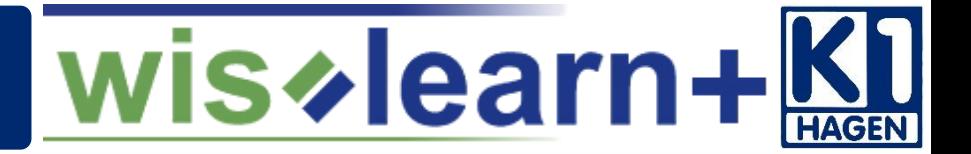

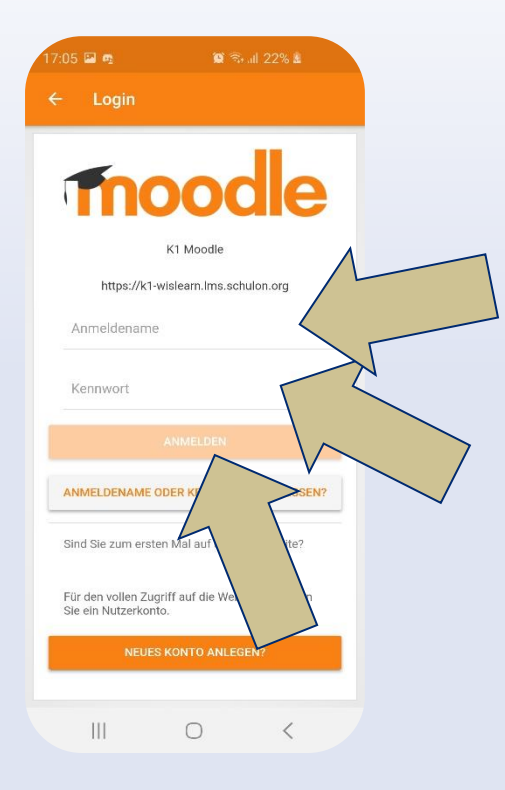

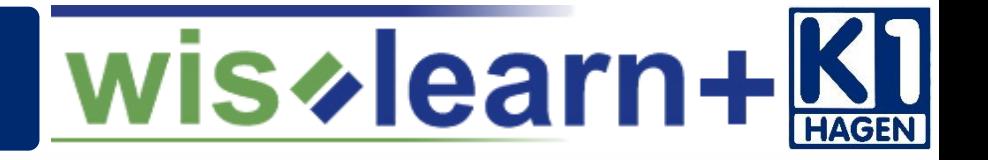

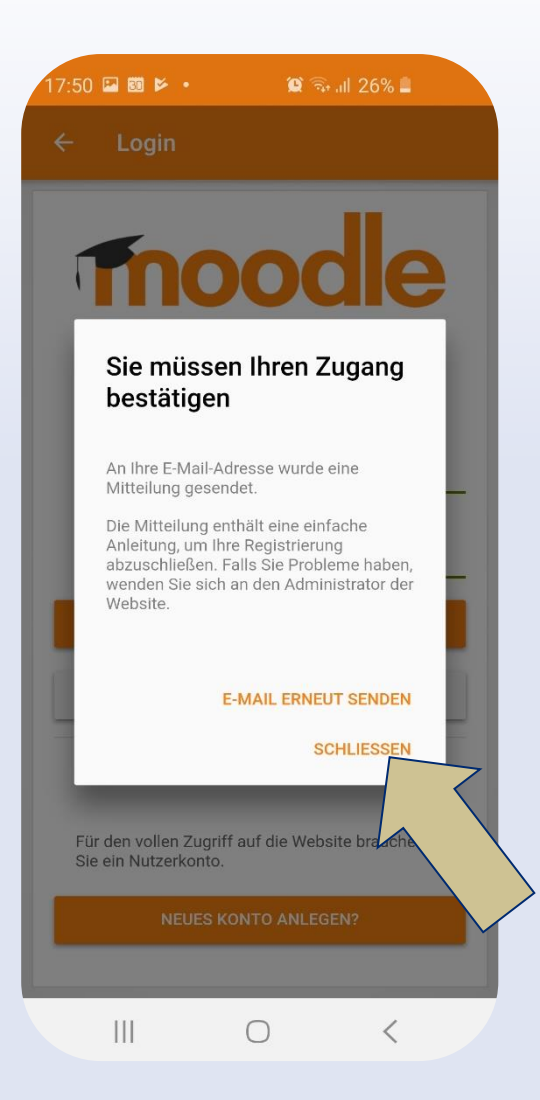

**Nach dem Registrieren** erhalten Sie eine E-Mail. Durch das Klicken auf **den in der E-Mail enthaltenden Link bestätigen** Sie Ihre Anmeldung und können danach die Plattform nutzen.

### **Hinweis**

Die Versendung der E-Mail kann sich verzögern. Sollten Sie nach *2 Tagen* keine E-Mail erhalten, wenden Sie sich bitte an

[er@k1-hagen.de](mailto:er@k1-hagen.de?subject=Keine%20Bestätigungs-E-Mail%20von%20Wislearn%20erhalten)

# **8. Besuchen Sie ihren Kurs**

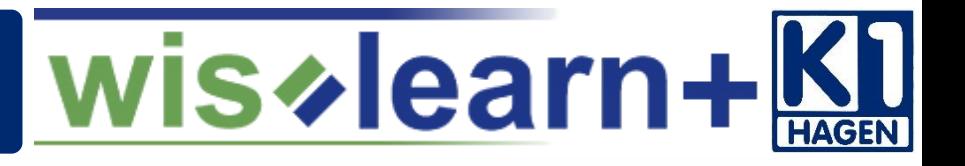

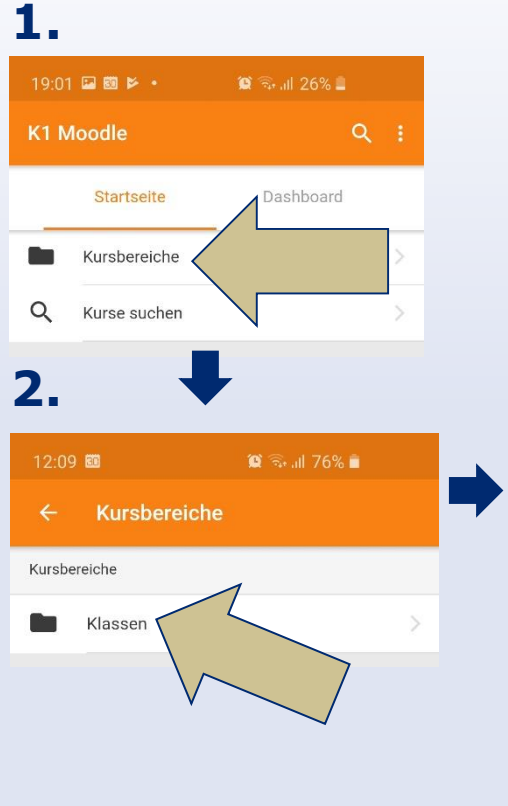

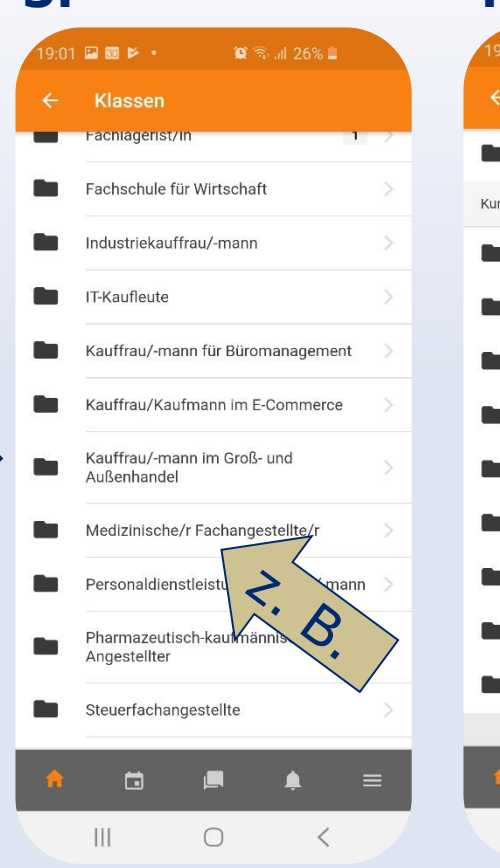

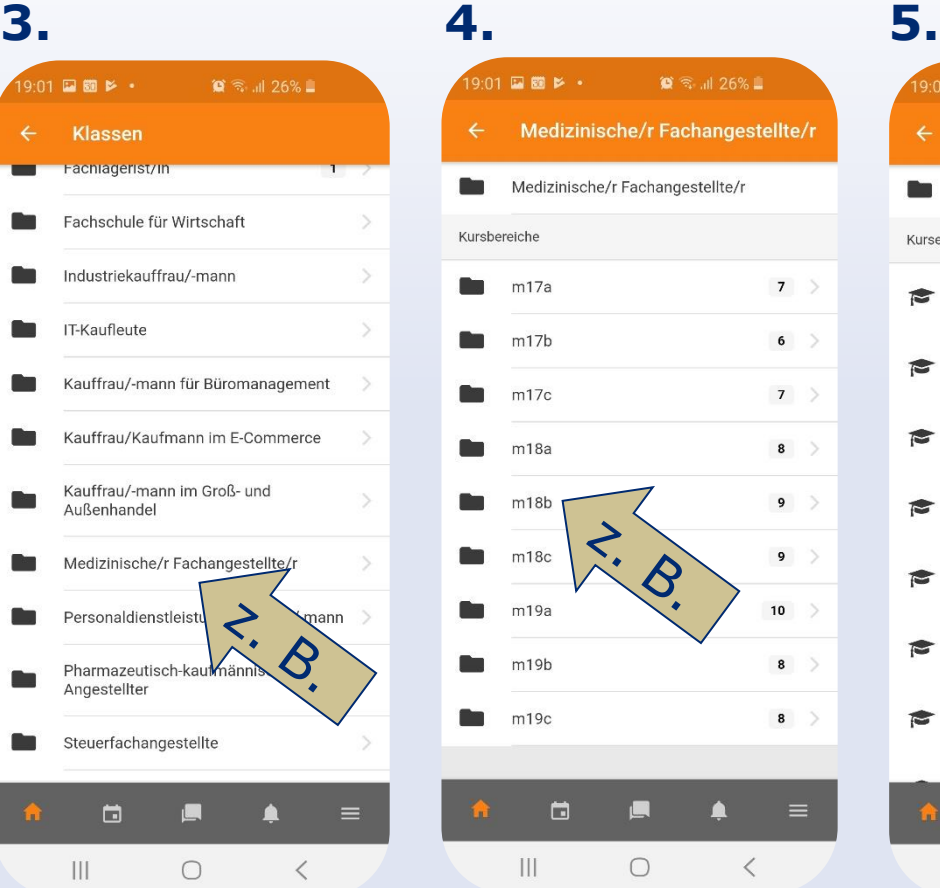

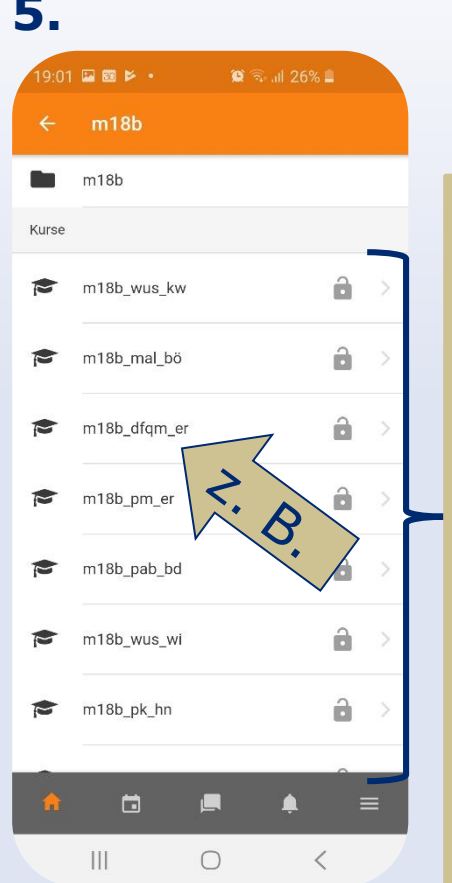

# Das Das sind alle Kurse der Klasse M18Bpuis alle Kurse der Klasse M18B

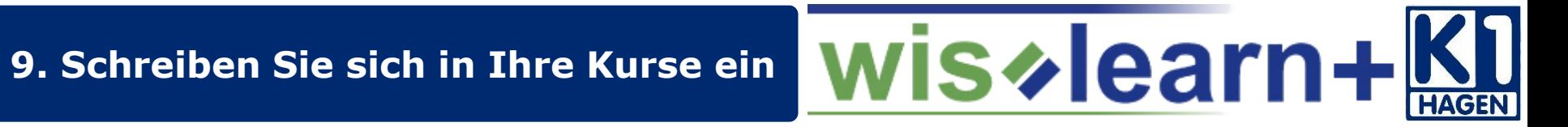

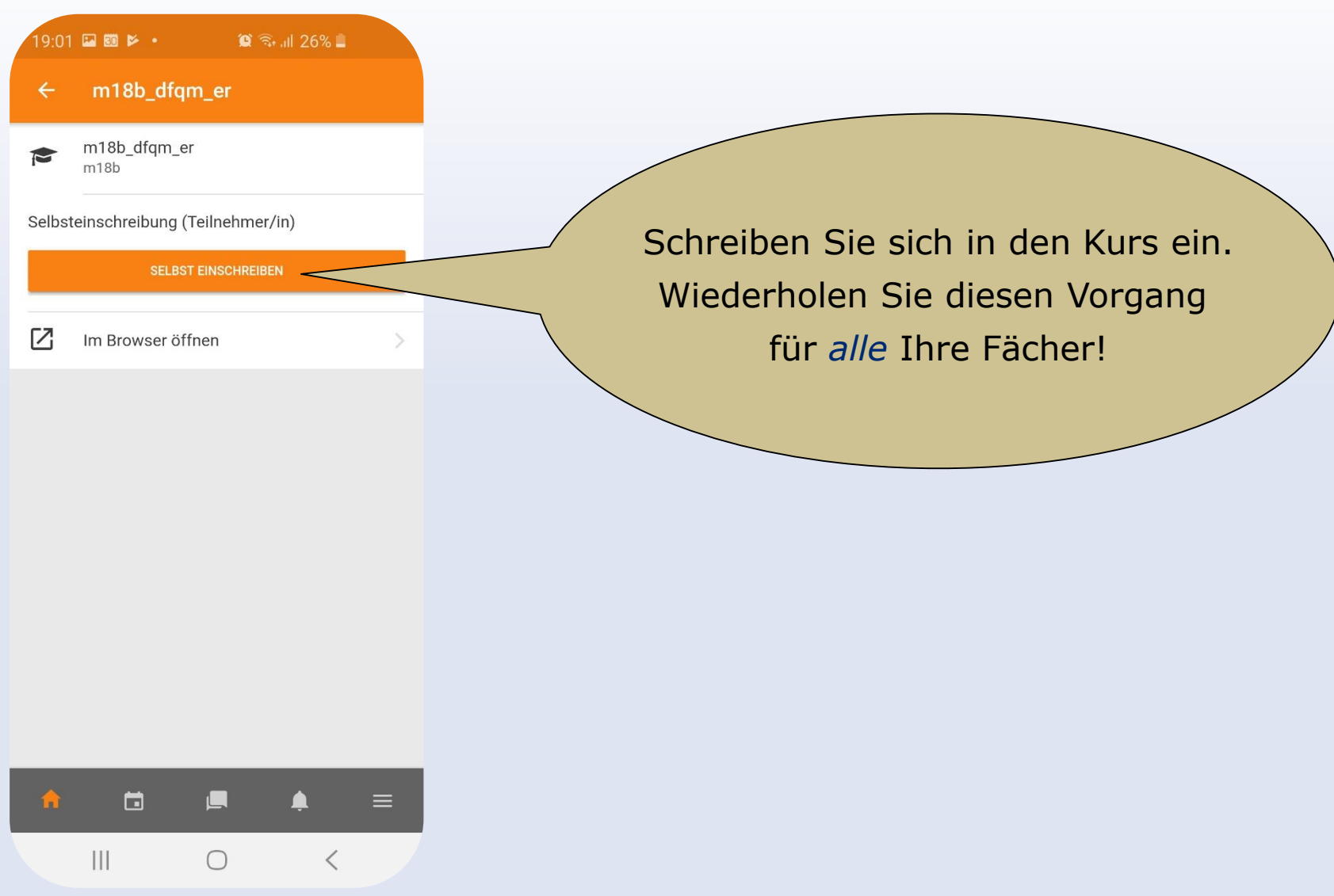

## **10. Bearbeiten Sie die Materialien**

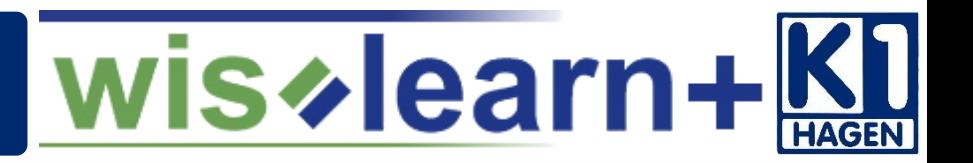

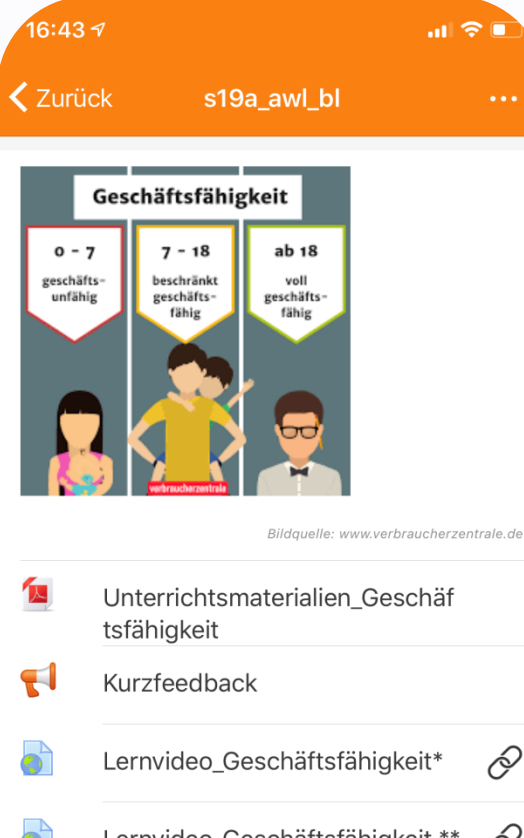

Sie können nun alle Materialien in Ihren Kursen vollständig nutzen. Sie können **Videos** schauen, **Dateien** ansehen, aber auch einzureichende **Hausaufgaben** ganz bequem per Foto Hochladen.

**Aufgaben** erkennen Sie an diesem Symbol!

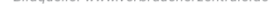

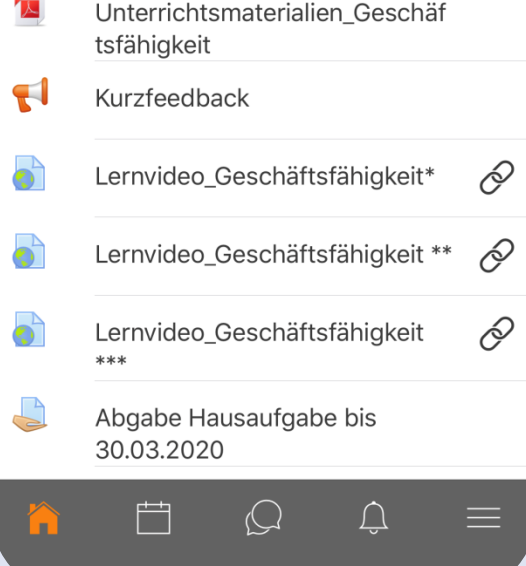

11

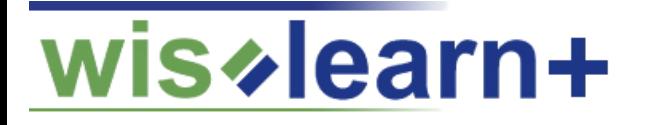

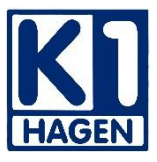

# **Vielen Dank für Ihre Mitarbeit**

Ihre Gesundheit ist uns wichtig. Vernachlässigen Sie bitte dennoch nicht Ihre schulischen Pflichten.

Wir wünschen Ihnen viel Freude mit der Lernplattform. Vielleicht ist es in diesen Zeiten auch eine willkommene Abwechslung.

**Liebe Grüße** 

**das K1-Team und der Wislearnsupport**